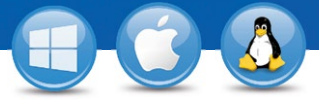

## TeamViewer-**Configurar acceso no presencial**

¿Desea tener acceso permanente a un ordenador remoto? Le enseñamos cómo en tres sencillos pasos.

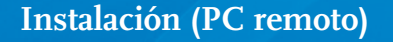

Instale TeamViewer siguiendo las instrucciones del asistente de instalación e inicie TeamViewer. Haga clic en la pestaña "Conexión" en la

parte superior de la ventana de TeamViewer y seleccione "Configurar acceso no presencial ...".

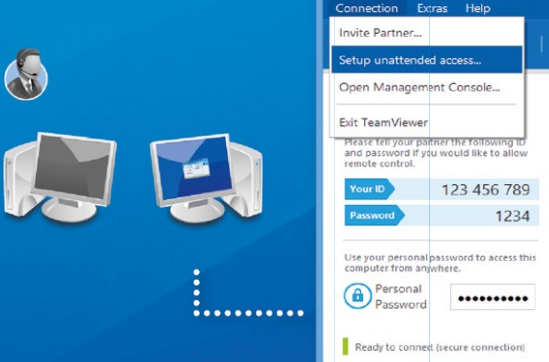

 $\bigodot$ | 분 Meeting Control Remote Computer Please enter your partner's ID in order to<br>control the remote computel. **Partner ID** T Remote control File transfer OVPN **Connect to partne Computers & Contacts** 

TeamViewe

## **Configuración (PC remoto)**

En el primer paso, defina el nombre del ordenador y la contraseña para el ordenador remoto.

En el segundo paso, puede agregar este ordenador remoto a su lista de ordenadores y contactos (consulte "TeamViewer – Uso de la lista de ordenadores y contactos").

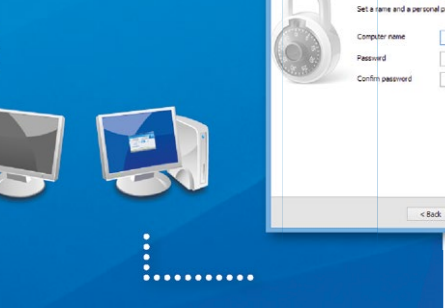

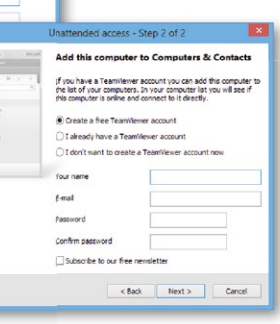

## **Conexión**

Abra su lista de ordenadores y contactos y haga clic con el botón derecho del ratón en el nombre del ordenador con el que desea conectarse. Elija el modo de conexión "control remoto (mediante contraseña)" e introduza su contraseña individual (del segundo paso) en la siguiente ventanilla para establecer una conexión.

www.teamviewer.com

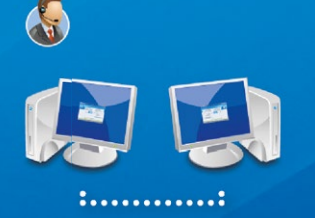

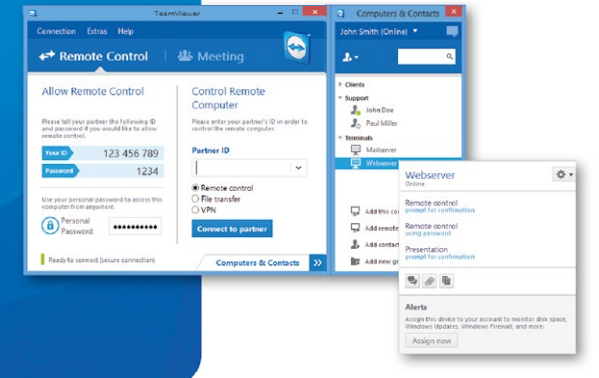

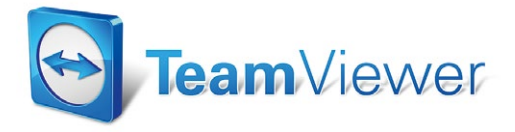

3

1

2